# PurchasePATH Request to Purchase Item(s)

*This guide should be referenced if you are requesting the CEE Fiscal Office to place an order on your behalf.*

# 1. Log in to **PurchasePath**

2. Select **Standard Order** from down menu

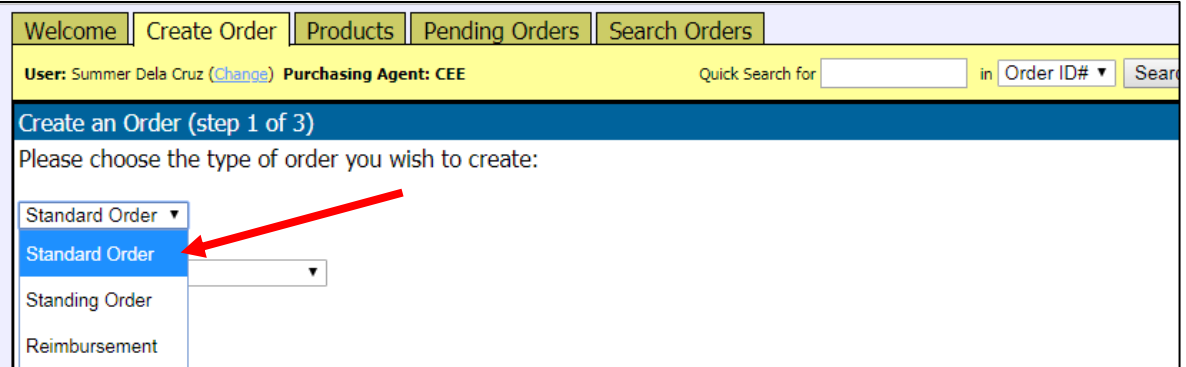

3. Select appropriate "Unit"

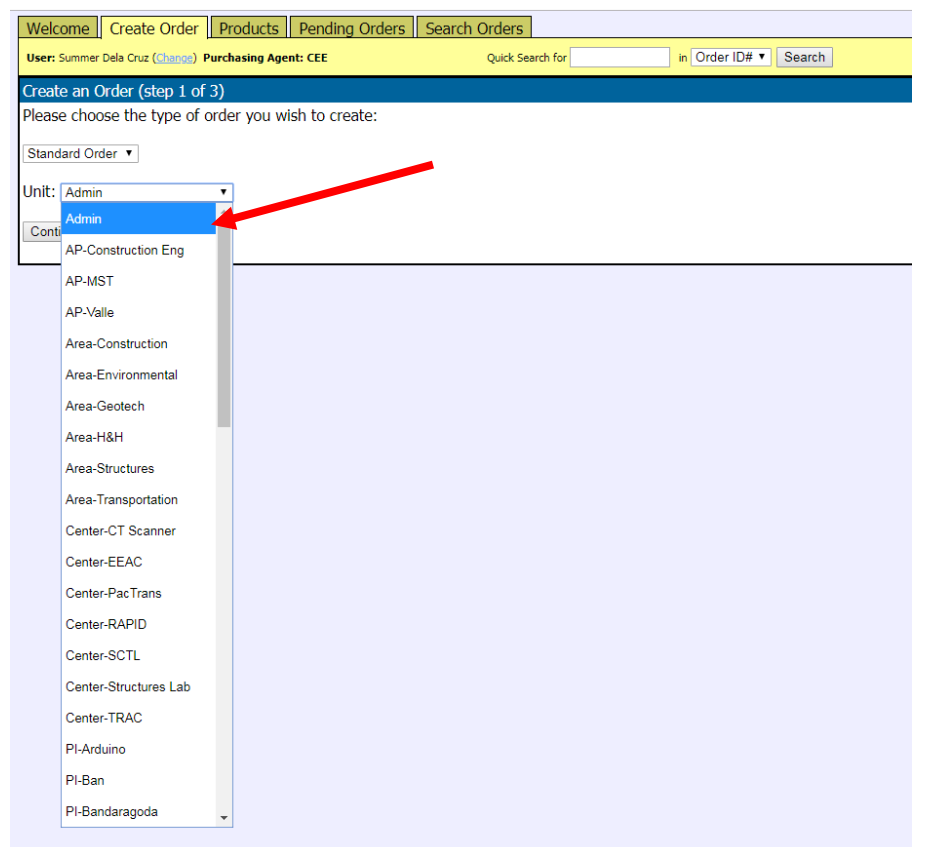

4. Click **Continue**.

5. Fill in the fields as directed, and click **Continue. This information is used for delivery.** 

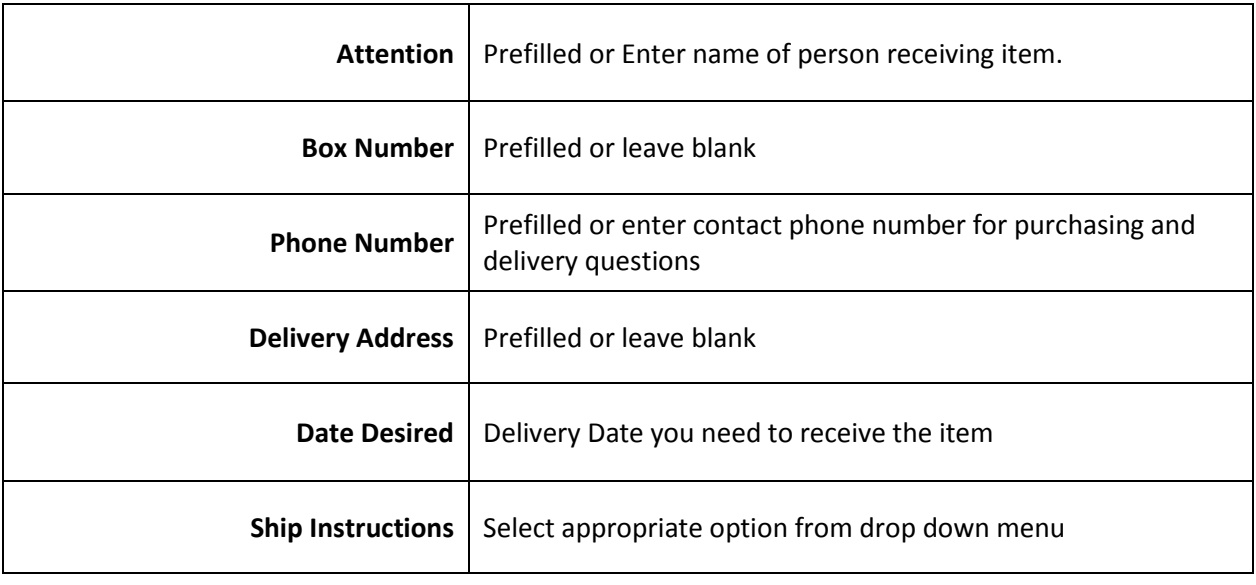

# SAMPLE

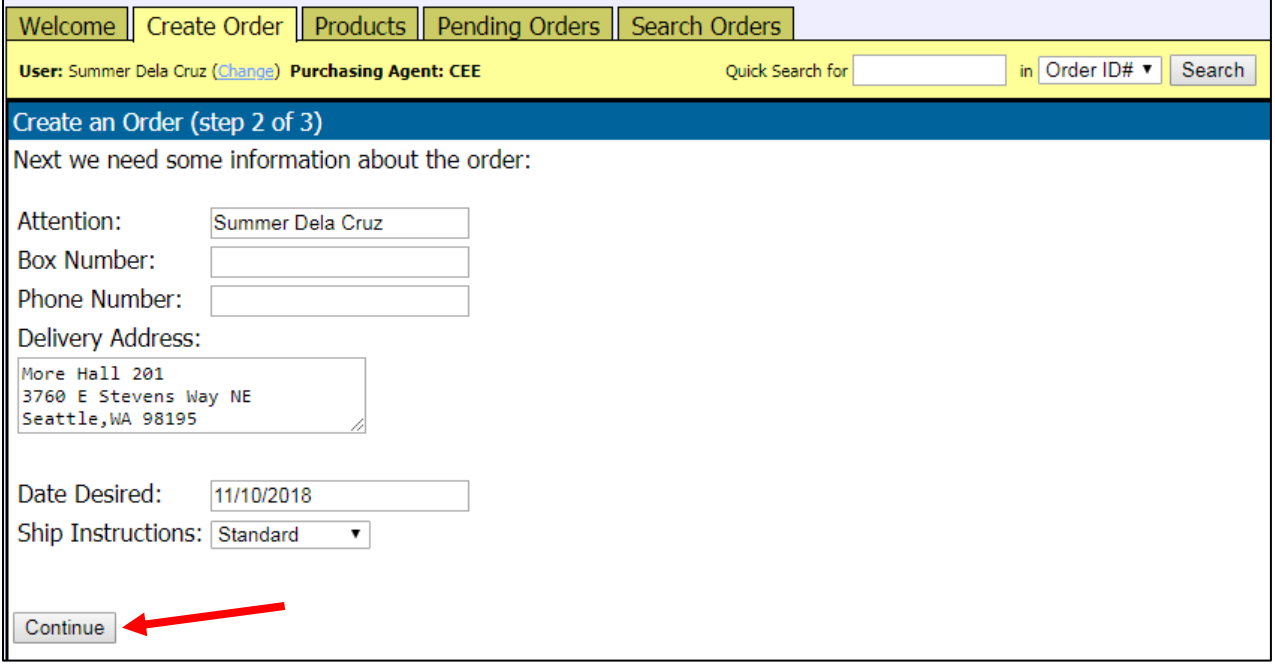

# 6. Type in the **Name of Vendor** and click **Go!**

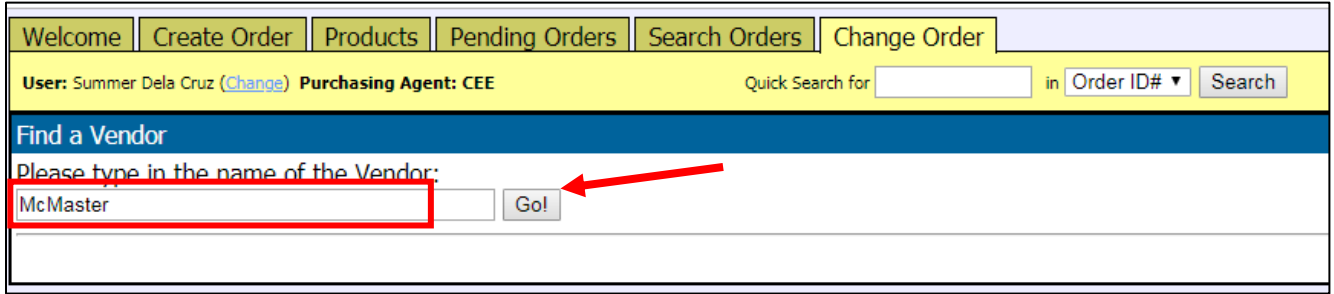

7. Select the appropriate vendor from the list by clicking on USE → Continue to Step 10. **If vendor is not on the list**  $\rightarrow$  Continue to next step (Step 8).

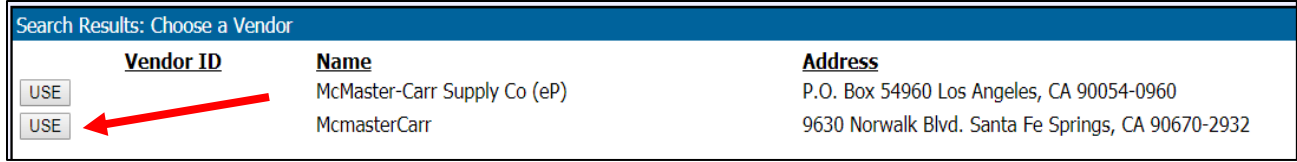

8. Click on **Add a new one.**

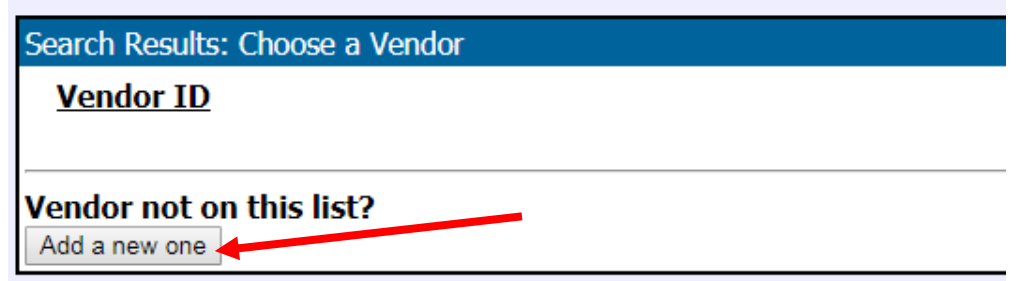

9. Enter as much information as possible about the vendor and click on **Add Vendor.**

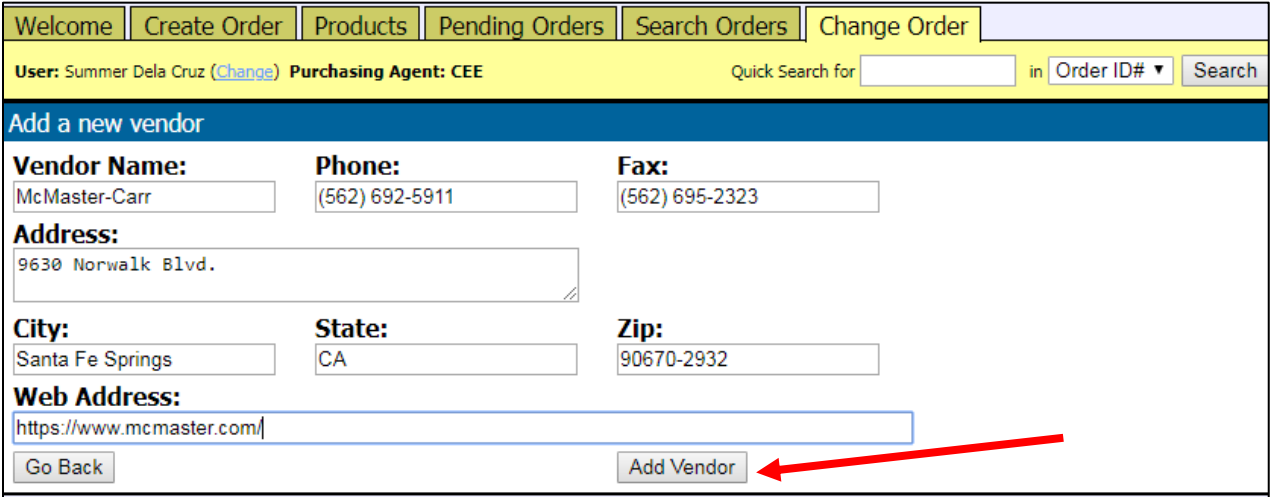

10. If you received a quote (or want to attach other relevant documentation) for the item you are requesting, in the **General Info** section, attach file by clicking on **[Attach a File].**

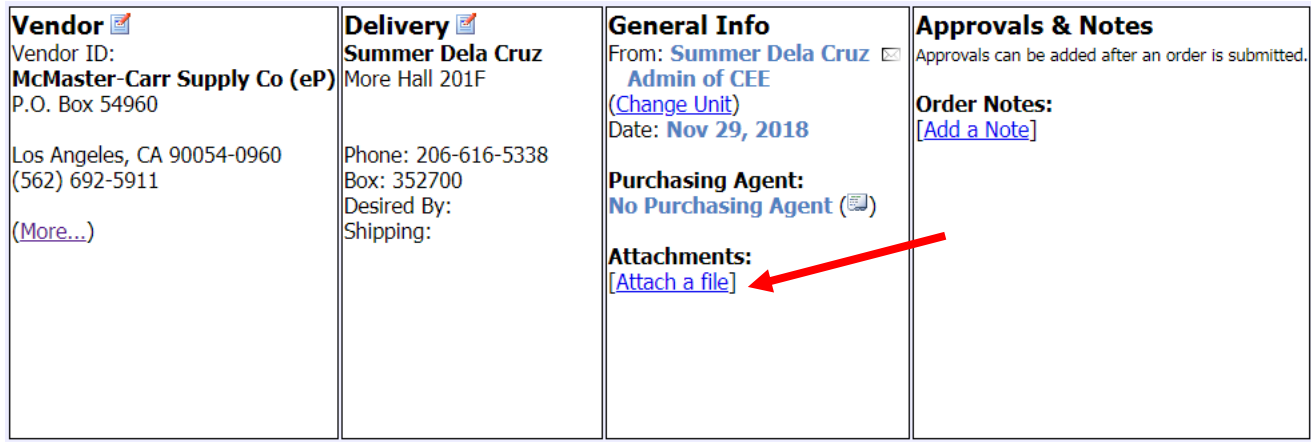

- 11. Click on **Choose file.** Find your file and upload.
	- a. Give your file a title.
	- b. Click **OK.**

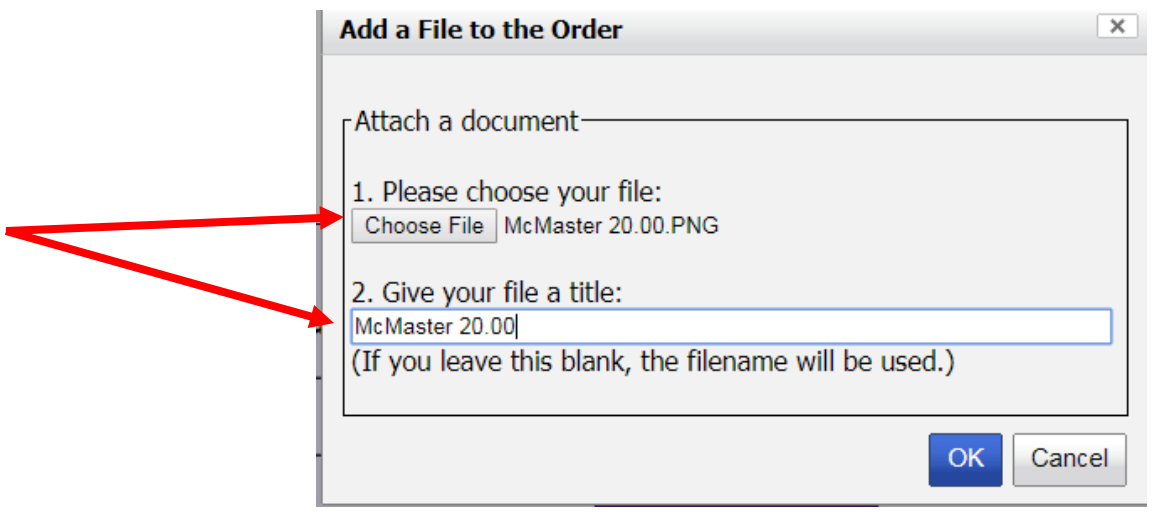

### 12. In the **Approvals & Notes** section, click on **[Add a Note].**

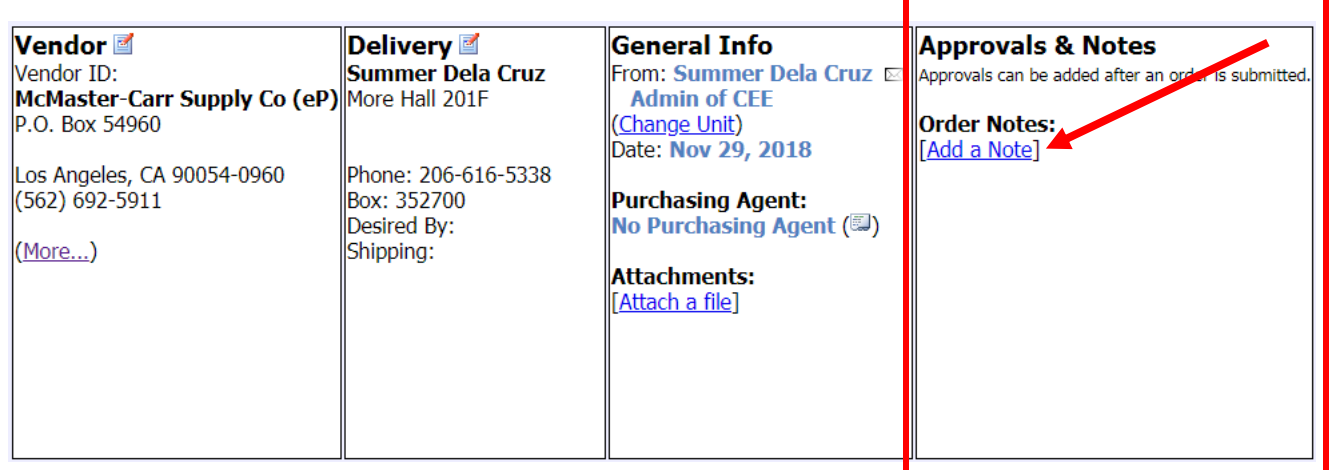

Г

ı

13. In the **Add Notes** box, include Business Purpose and click **OK.**

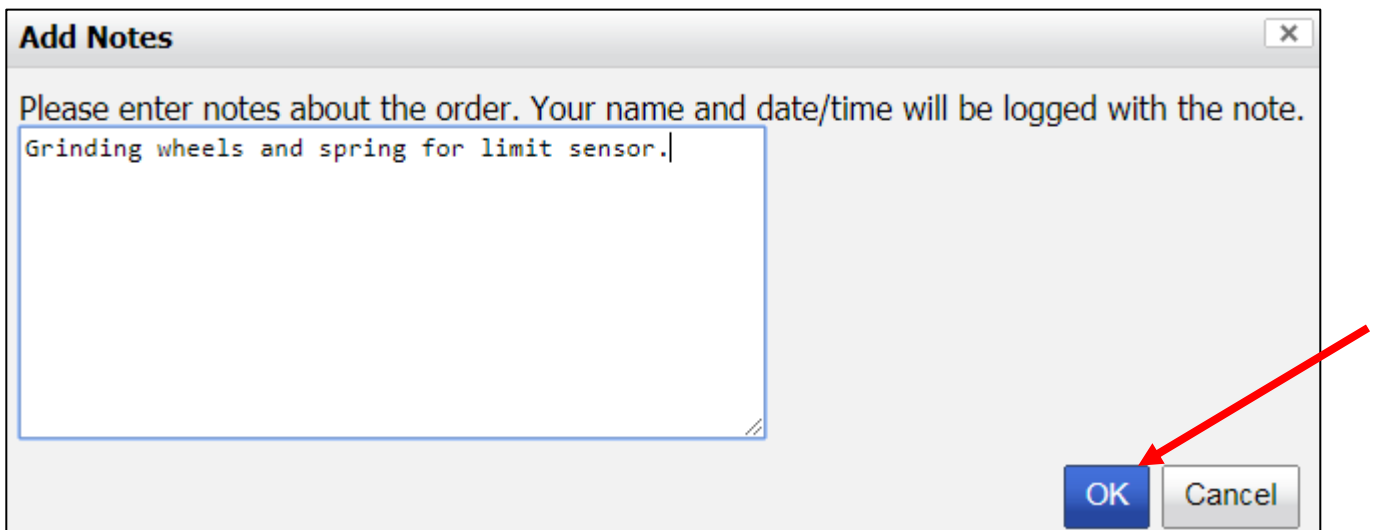

### 14. Click **Add a Line Item.**

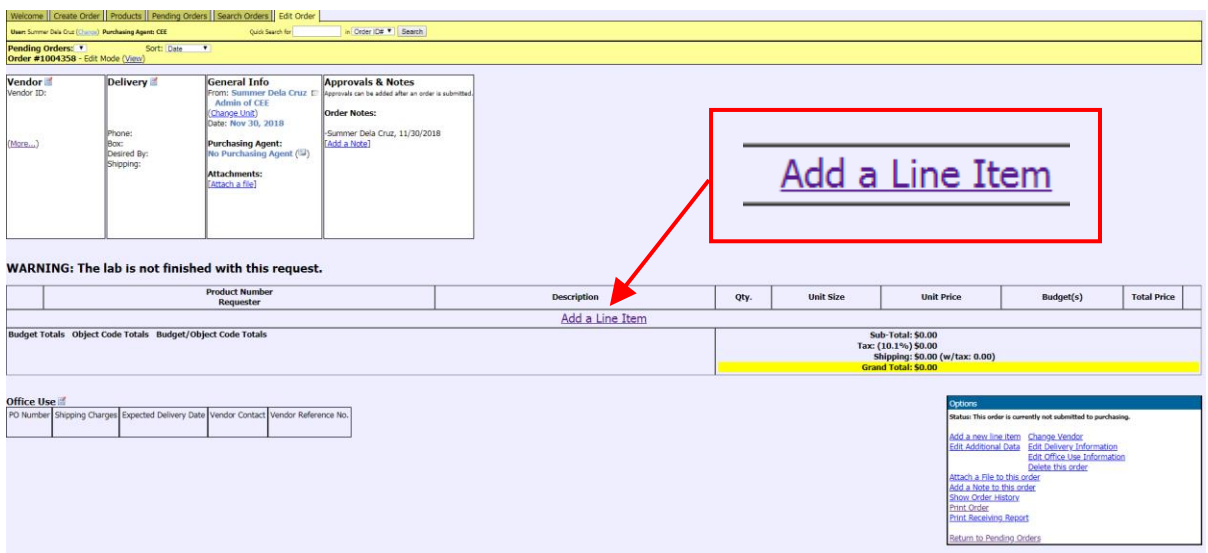

15. Enter in the item in the description field and click **Search.** 

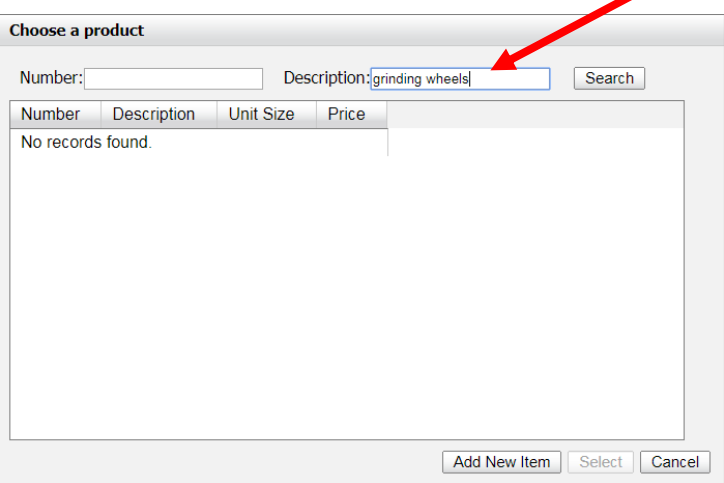

 $\overline{\phantom{0}}$ 

#### 16. Click **Add New Item**

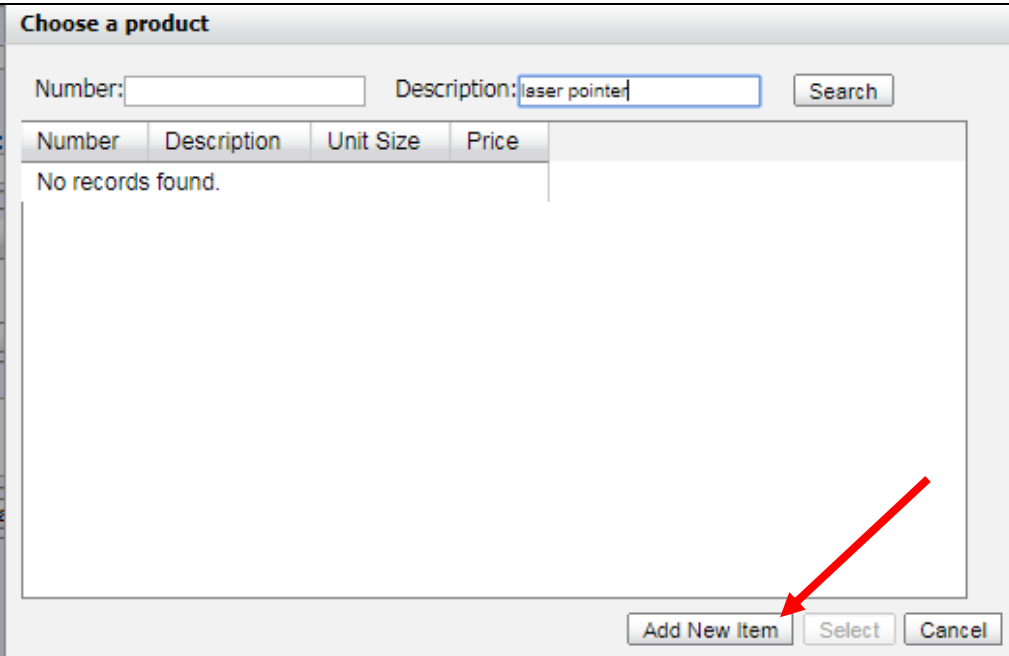

17. In the **Add a product screen**, add as much information as possible. If you do not have this information, click **Add.**

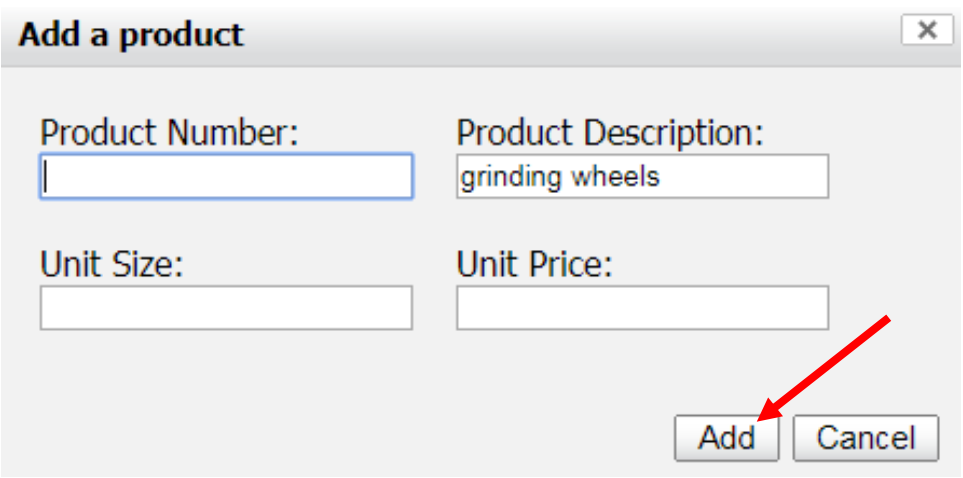

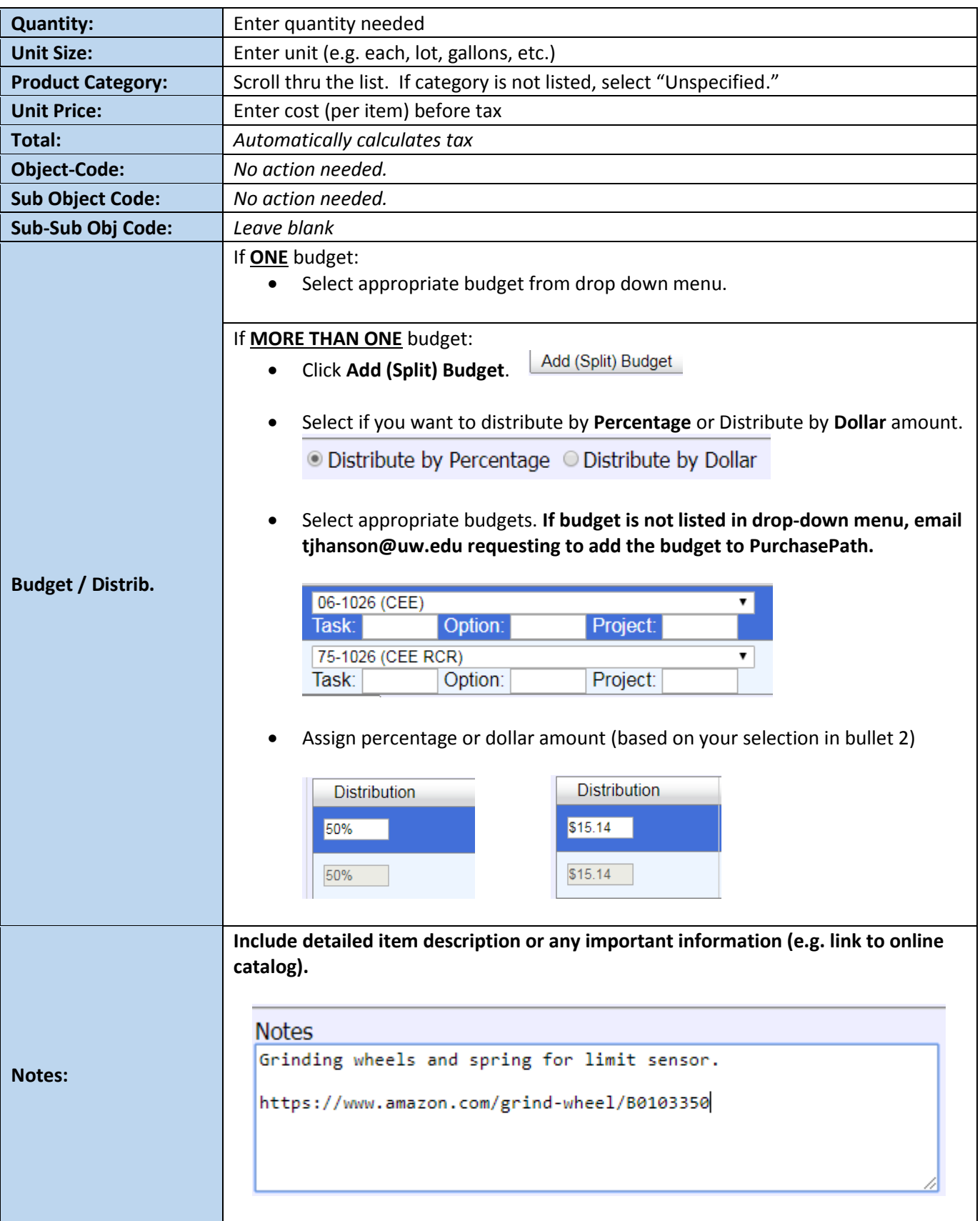

Save Line Item

- 20. Repeat steps 14-19 for each item purchase request.
- 21. Review all information and line items for accuracy, modify as needed.
- 22. Click **Submit Order for Purchase.**

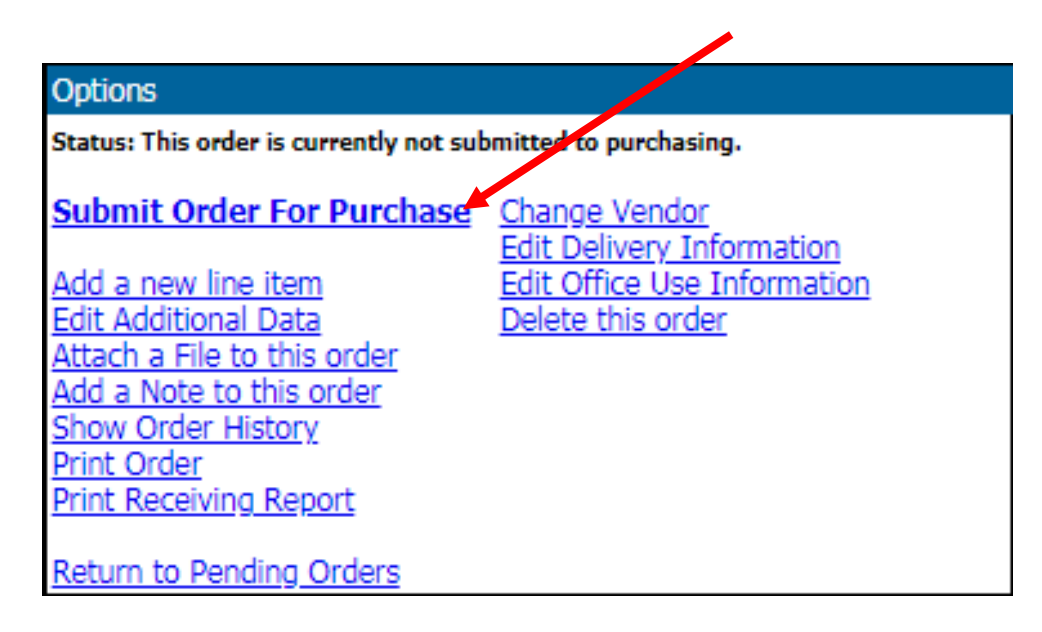

23. If this order is an urgent request, check the box for **Make this order** urgent and click **OK.**

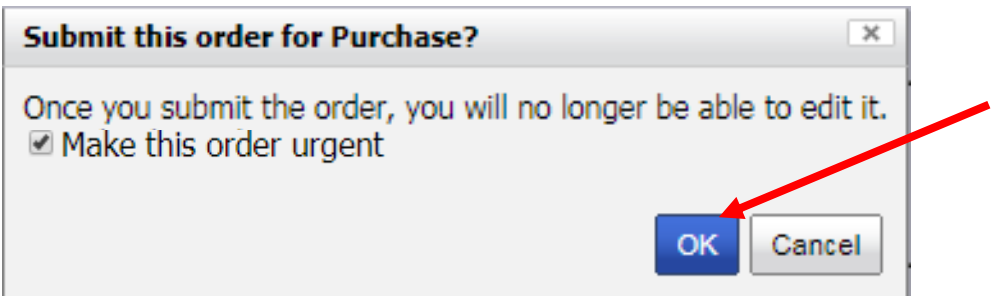

24. Your purchase request has been submitted to the CEE Fiscal Office. The Fiscal Office will update the status of your purchase request in PurchasePATH.

> **Questions: Contact the CEE Fiscal Office by: Email: [ceefisc@uw.edu](mailto:ceefisc@uw.edu) Phone: 206-616-5338 or 206-543-2391**